本章前几节重点讲解了多媒体的格式、浏览器对 HTML5 音视频的支持情况以及在 HTML5 页面中嵌入音视频文件的方法。为了加深读者对网页多媒体标记的理解和运用,本 节将通过案例的形式分步骤制作一个音乐播放界面,其效果如图 8-15 所示。

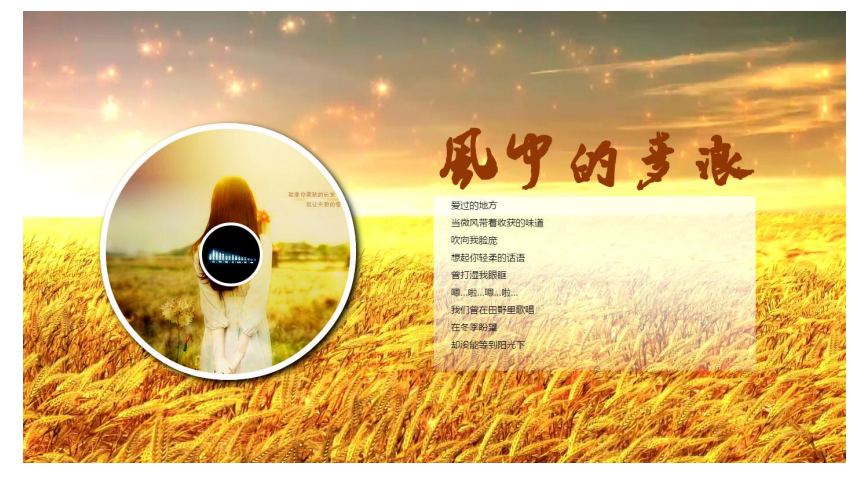

图 8-16 音乐播放界面效果图

## **8.1.1** 分析效果图

#### **1**、结构分析

观察效果图 8-15 容易看出音乐播放界面整体由背景图、左边的唱片以及右边的歌词三 部分组成。其中背景图部分是插入的视频,可以通过 video 标签定义,唱片部分由两个盒子 嵌套组成,可以通过两个 div 进行定义,而右边的歌词部分可以通过 h2 和 p 标记定义。效 果图 8-15 对应的结构如图 8-16 所示。

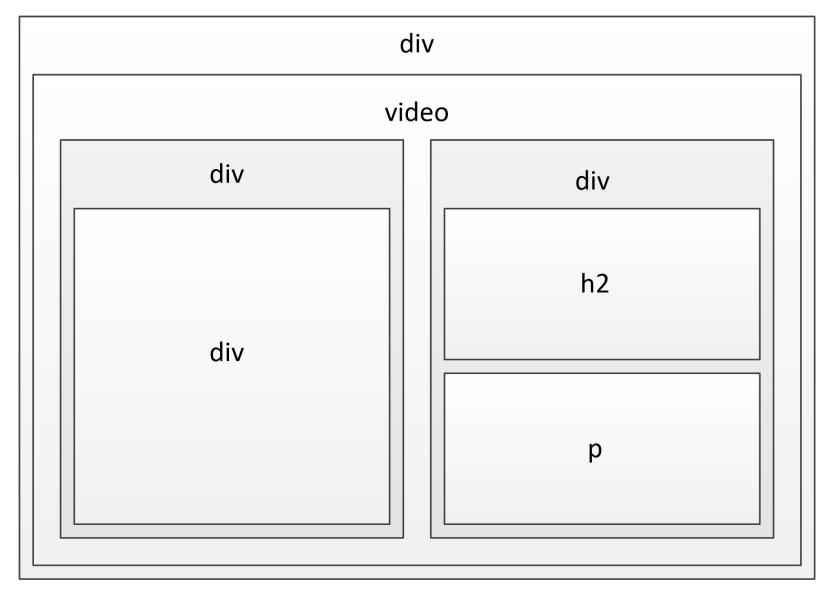

#### 图 8-17 页面结构图

### **2**、样式分析

控制效果图 8-15 的样式主要分为以下几个部分:

- (1). 通过最外层的大盒子对页面进行整体控制,需要对其设置宽度、高度、绝对定 位等样式。
- (2). 为大盒子添加视频作为页面背景,需要对其设置宽度、高度、绝对定位和外边

1

- 距,使其始终显示在浏览器居中位置。
- (3). 为左边控制唱片部分的 div 添加样式,需要对其设置宽高、圆角边框、内阴影 以及背景图片。
- (4). 为右边歌词部分的 h2 和 p 标记添加样式,需要对其设置宽高、背景以及字体 样式。其中歌曲标题使用特殊字体,因此需要运用@font-face 属性添加字体样式。

### **8.1.2** 制作页面结构

根据上面的分析, 使用相应的 HTML 标记来搭建网页结构, 如例 8-4 所示。

**例 8-4** example04tml

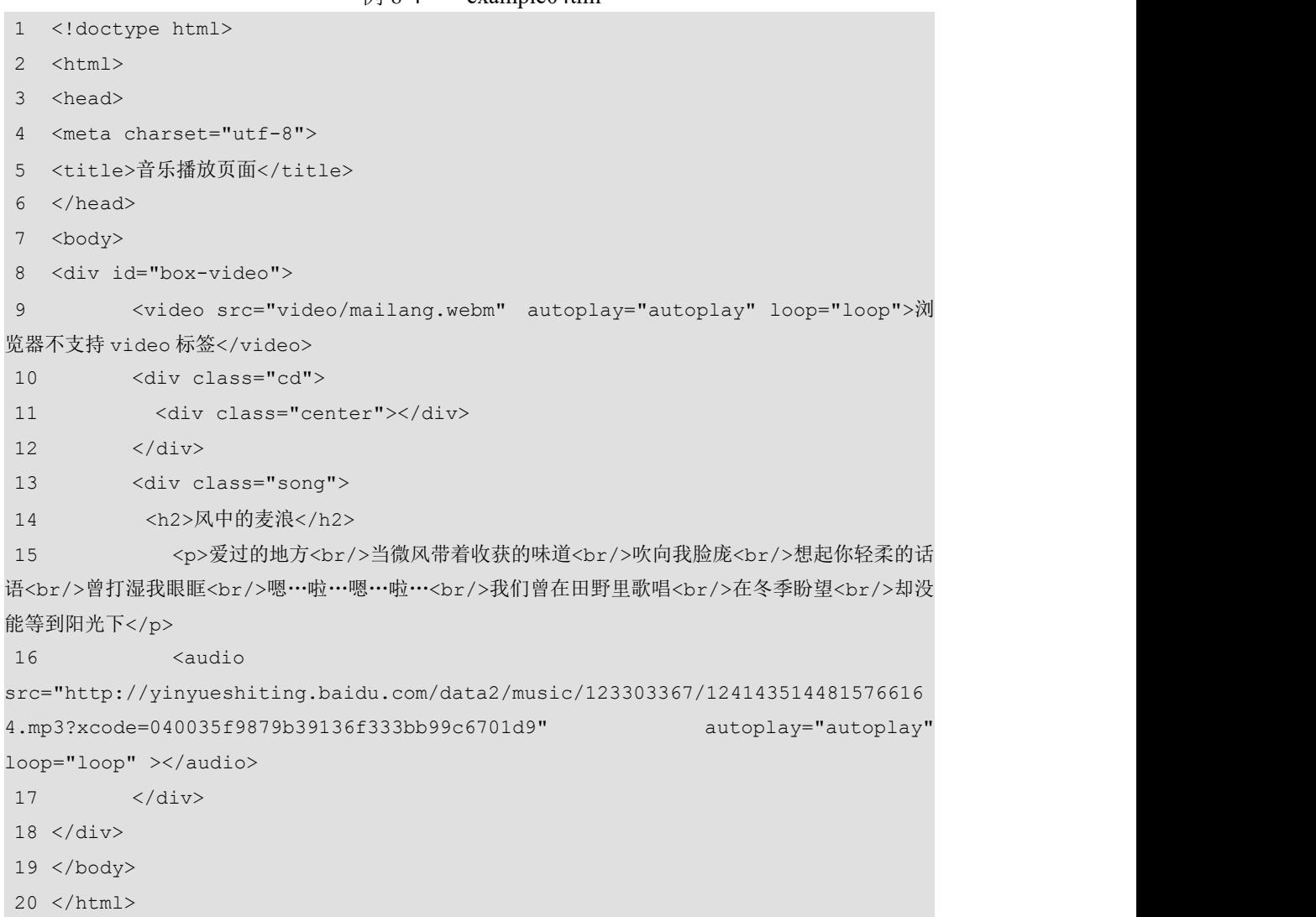

在例 8-4 中,最外层的 div 用于对音乐播放页面进行整体控制, 第 10~12 行代码用于控 制页面唱片部分的结构,第 13~17 行代码用于控制页面歌词部分的结构。

运行例 8-4,效果如图 8-17 所示。

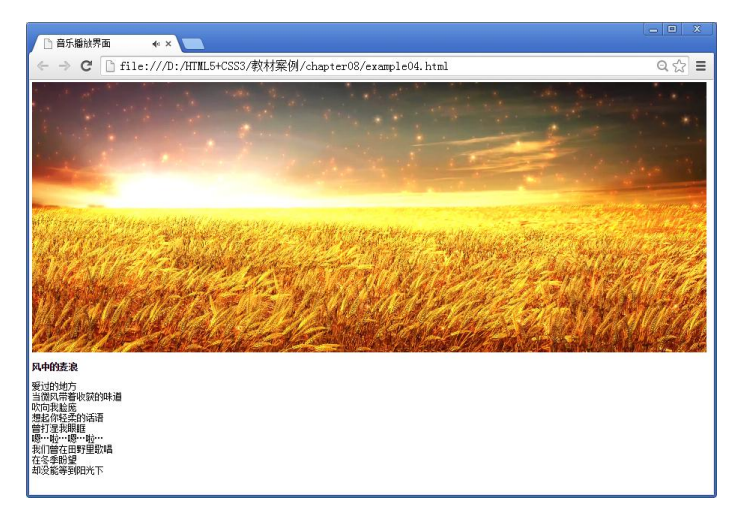

图 8-18 HTML 页面效果图

# **8.1.3** 定义 **CSS** 样式

搭建完页面的结构,接下来为页面添加 CSS 样式。本节采用从整体到局部的方式实现图 8-15 所示的效果,具体如下。

#### **1**、 定义基础样式

在定义 CSS 样式时,首先要清除浏览器默认样式,具体 CSS 代码如下: \*{margin:0; padding:0; }

#### **2**、 整体控制音乐播放界面

通过一个大的 div 对音乐播放界面进行整体控制,需要将其宽度设置为 100%, 高度设 置为 100%,使其自适应浏览器大小,具体代码如下。

```
#box-video{
   width:100%;
   height:100%;
   position:absolute;
   overflow:hidden;
   }
```
在上面控制音乐播放界面的样式代码中, "overflow:hidden;"样式用于隐藏浏览器滚 动条,使视频能够固定的浏览器界面中,不被拖动。

#### **3**、 设置视频文件样式

运用 video 标签在页面中嵌入视频。由于视频宽高远超出浏览器界面大小,因此在设置 时要通过最小宽度和最大宽度将视频大小限制在一定范围内,使其自适应浏览器大小。具体 代码如下。

```
/*插入视频*/
#box-video video{
   min-width:100%;
   min-height:100%;
   max-width:4000%;
   max-height:4000%;
```

```
position:absolute;
top:50%;
left:50%;
margin-left:-1350px;
margin-top:-540px;
```
}

在上面控制视频的样式代码中,通过定位和 margin 属性将视频始终定位在浏览器界面 中间位,这样无论浏览器界面放大或缩小,视频都将在浏览器界面居中显示。

#### **4**、 设置唱片部分样式

唱片部分,可以将两个圆看做成嵌套在一起的父子盒子,其中父盒子需要对其应用圆角 边框样式和阴影样式,子盒子需要对其设置定位是其始终显示在父元素中心位置。具体代码 如下。

```
/*唱片部分*/
.cd{
   width:422px;
   height:422px;
   position:absolute;
   top:25%;
   left:10%;
   z-index:2;
   border-radius:50%;
   border:10px solid #FFF;
   box-shadow:5px 5px 15px #000;
   background:url(images/cd_img.jpg) no-repeat;
    }
.center{
   width:100px;
   height:100px;
   background-color:#000;
   border-radius:50%;
   position:absolute;
   top:50%;
   left:50%;
   margin-left:-50px;
   margin-top:-50px;
   z-index:3;
   border:5px solid #FFF;
   background-image:url(images/yinfu.gif);
   background-position: center center;
   background-repeat:no-repeat;
    }
```
在上面控制唱片样式的代码中,需要对父盒子应用"z-index:2;"样式,对子盒子应用 "z-index:3;"样式,使父盒子显示在 video 元素上层、子盒子显示在父盒子上层。

#### **5**、 设置歌词部分样式

歌词部分可以看做是一个大的 div 内部嵌套一个 h2 标记和一个 p 标记, 其中 p 标记的 背景是一张渐变图片,需要让其沿 X 轴平铺,具体代码如下。

```
/*歌词部分*/
.song{
     position:absolute;
    top:25%;
    left:50%;
     }
@font-face{
     font-family:MD;
     src:url(font/MD.ttf);
     }
h2{
    font-family:MD;
     font-size:110px;
     color:#913805;
     }
p { q = 1 } q = 1 } q = 1 } q = 1 } q = 1 } q = 1 } q = 1 } q = 1 } q = 1 } q = 1 } q = 1 } q = 1 } q = 1 } q = 1 } q = 1 } q = 1 } q = 1 } q = 1 } q = 1 } q = 1 } q = 1 } q = 1 } q = 1 } q = 1 }
    width:556px;
    height:300px;
     font-family:"微软雅黑";
    padding-left:30px;
     line-height:30px;
    background:url(images/bg.png) repeat-x;
    box-sizing:border-box;
     }
```
至此,我们就完成了效果图 8-15 所示音乐播放界面的 CSS 样式部分。将该样式应用于 网页后,效果如图 8-18 所示。

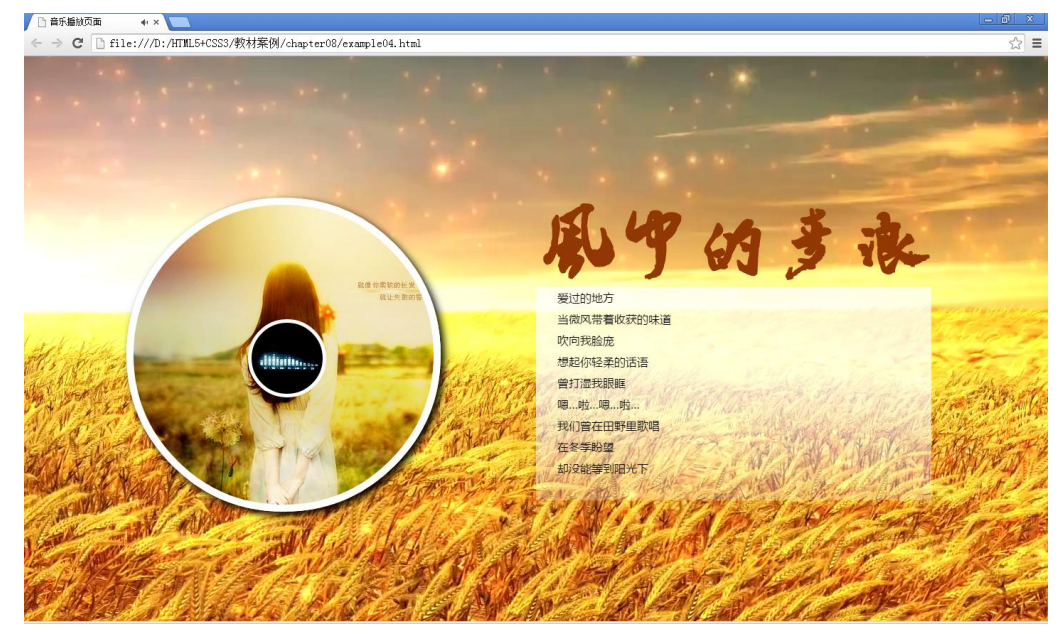

图 8-19 页面最终效果图